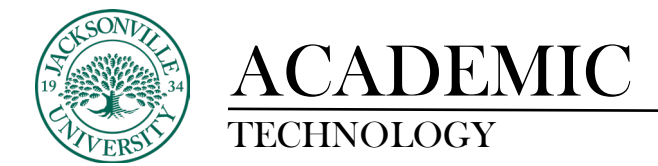

 $\sim$ 

## **ACCESSING PROFESSOR COMMNETS**

When trying to access comments from graded assignments, the student needs to select the **Tools** menu item in the course manager on the left.

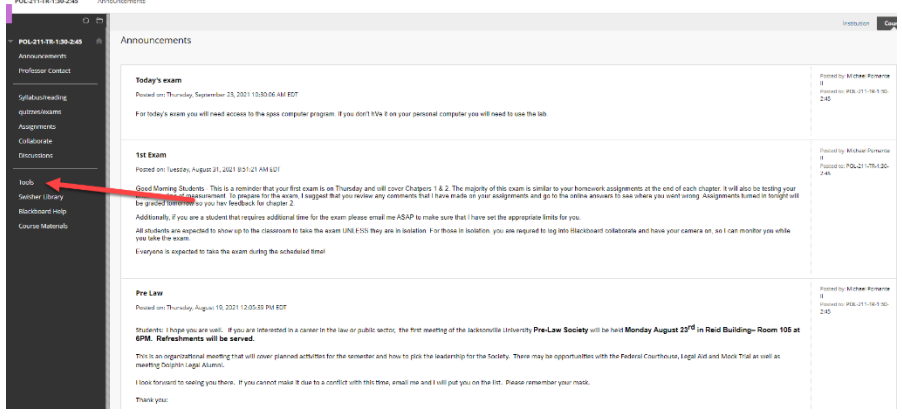

From this point navigate over to the **My Grades** title and select the link.

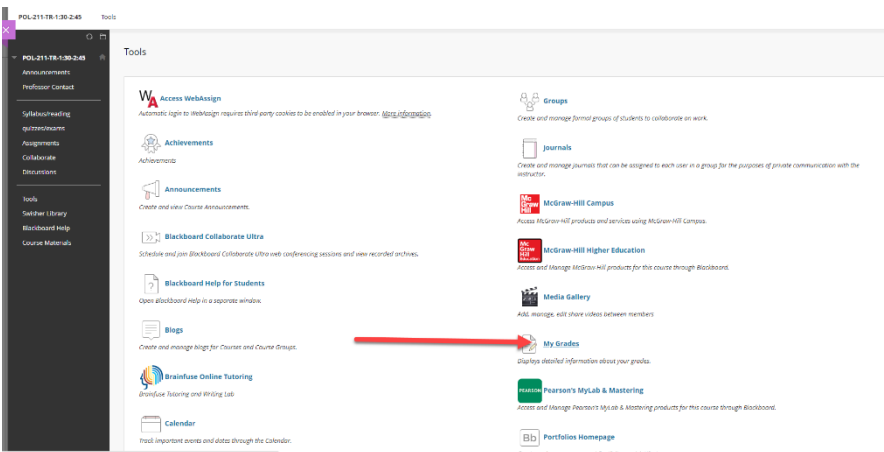

Once the **My Grades** window populates with the assignment and grades, the comments are displayed by clicking the thought bubble icon next to the point score.

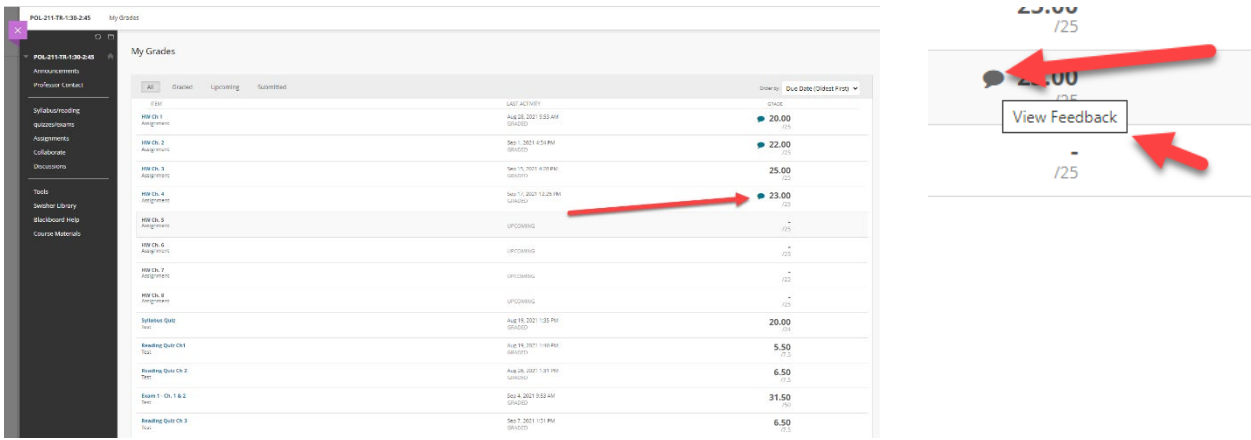

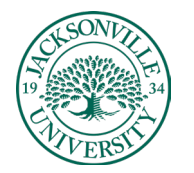

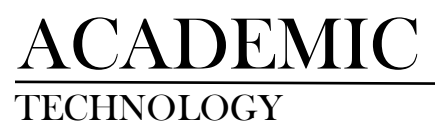

## The comments will be displayed in the center of the screen.

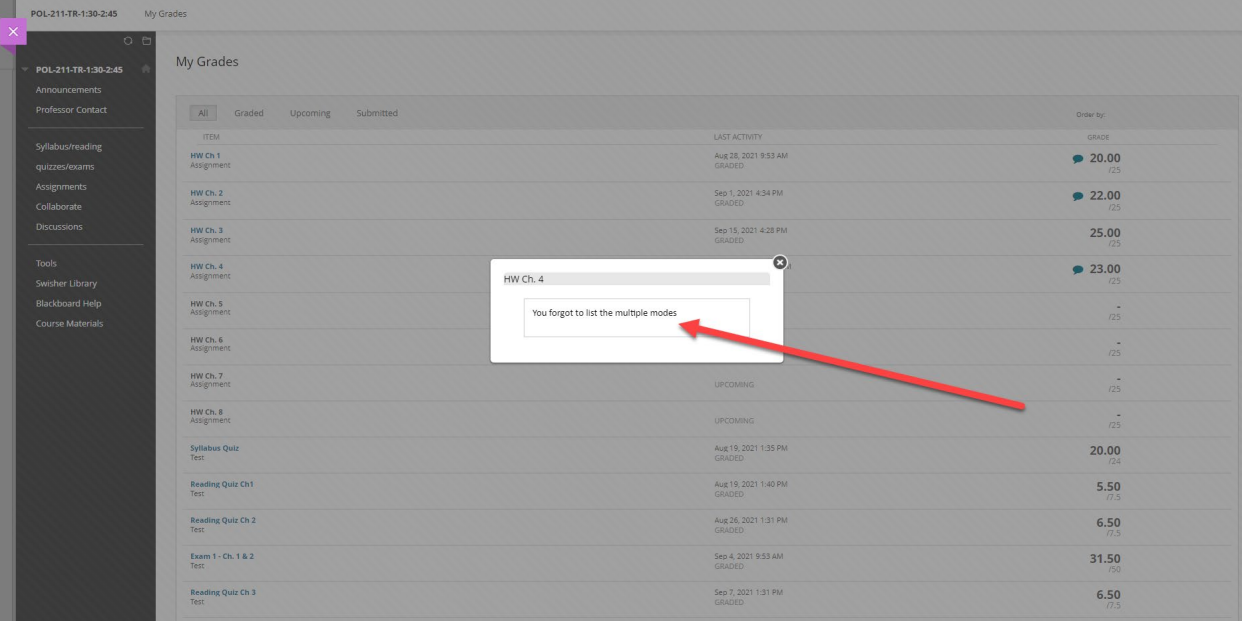